## HP LF Printing Knowledge Center

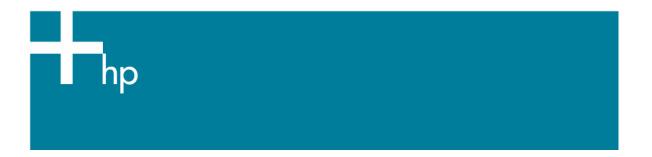

## Create and print a contact sheet

Application: Adobe Photoshop CS

Printer: HP Designjet 30/90/130 series

Software: HP Driver

**Operating System:** Windows

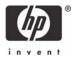

- 1. First recommendations:
  - See the Media type functionality & features and choose the most appropriate media.
  - It is essential you have the media type correctly calibrated with the printer and print mode, consult the Calibrate my printer document.
- 2. Open Adobe Photoshop CS.
- 3. Configure the Color Settings, Edit menu > Color Settings...:
  - Make sure the Advanced Mode check box is ticked.
  - **Working Space** > **RGB**: Select the profile of the scanner or camera you have used to get the photos (source profile), if you don't have it, select Adobe RGB (1998).
  - Working Space > CMYK: Euroscale Coated v2 (for Europe), U.S. Web Coated (SWOP) v2 (for US) and Japan Standard v2 (for Japan).
  - Color Management Policies: Preserve the Embedded Profiles.
  - Profile Mismatches: Check Ask When Opening and Ask When Pasting.
  - Missing Profiles: Check Ask When Opening.
  - Conversion Options > Intent: Perceptual.

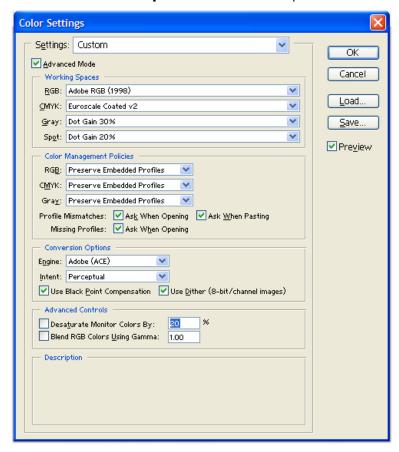

- Click OK
- 4. Create the contact sheet, File menu > Automate > Contact Sheet II...:
  - Source Images > Use: Folder, and then click Browse button to specify the folder containing the images you want to use. Select Include All Subfolders to include images inside any subfolders.

#### Document:

- Specify the **Dimensions** and **Resolution** for the contact sheet.
- o Mode: RGB Color.
- Flatten All Layers: Select this to create a contact sheet with all images and text on a single layer. Deselect Flatten All Layers to create a contact sheet in which each image is on a separate layer and each caption is on a separate text layer.
- **Thumbnails**: Specify layout options for the thumbnail previews. Select **Rotate For Best Fit** to rotate the images, regardless of their orientation, so they fit efficiently on a contact sheet.
- **Use Filename As Caption:** Select this to label the thumbnails using their source image filenames. Use the menu to specify a caption font and font size.

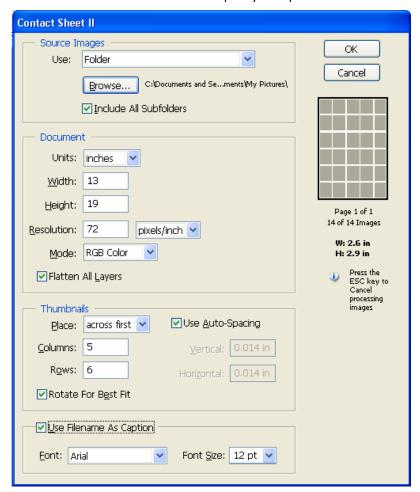

- Click OK.
- 5. Adobe Photoshop Print with Preview...: settings, File menu > Print with Preview...:
  - Page Setup:
    - o **Printer...** button: Select the printer (ex. HP Designjet 130).
    - o Click **OK**.
    - o **Paper Size**: Select the paper size of the media loaded on the printer.
    - o **Orientation:** Select the orientation of your image on the paper.
    - Click OK.

- Set the **Position** and the **Scaled Print Size** you need. If the contact sheet is bigger than the print size, select **Scale to Fit Media**.
- Check Show More Options.
- Select the Color Management tab:
  - o **Source Space:** Document.
  - Print Space > Profile: Select the profile of the printer and media type you will use to print.
  - o **Print Space > Intent**: Perceptual.

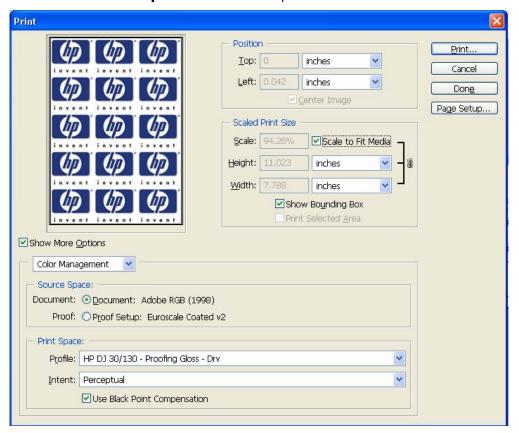

- 6. Driver Settings, **Print... > Properties:** 
  - Paper/Quality tab:
    - Type is: Select the media type that is loaded on the printer (same settings as selected in Photoshop Print Space Profile, always calibrated).
    - Print Quality: Best.

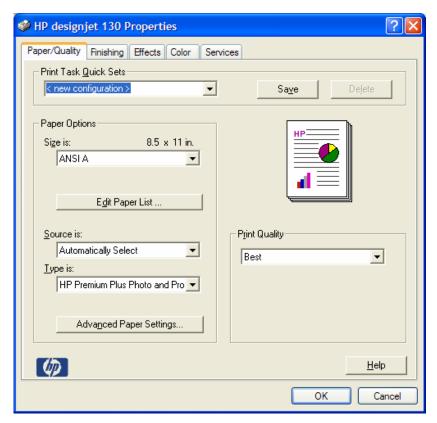

### Color tab:

- o Color Options: Manual.
- o Color Matching Method: Managed by Application.

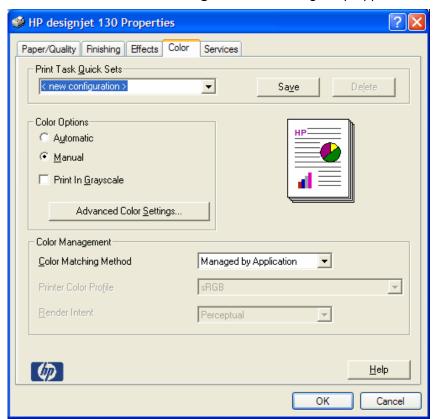

• Click **OK** twice.

# For more information on HP Designjet products

www.hp.com/go/designjet

© 2005 Hewlett-Packard Development Company, L.P. The information contained herein is subject to change without notice. The only warranties for HP products and services are set forth in the express warranty statements accompanying such products and services. Nothing herein should be construed as constituting an additional warranty. HP shall not be liable for technical or editorial errors or omissions contained herein.

Adobe Photoshop and PostScript are trademarks of Adobe Systems Incorporated. PANTONE is Pantone, Inc.'s check-standard trademark for color.

Rev. 1.0 09/2005

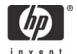